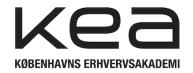

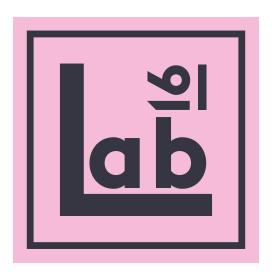

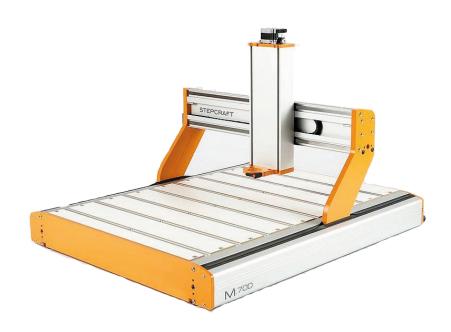

**STEPCRAFT M700** 

**USERS GUIDE** 

**ENGLISH** 

## 1: Start up routine

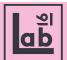

#### 1.1

Make sure the machine has power. If not, check DK-plug to the wall.

When the machine is powered the lights 'power' and 'aktiv' lights up on the back of the machine.

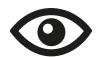

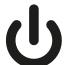

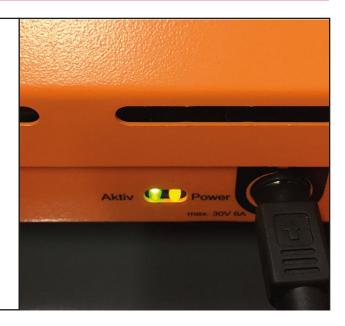

### 1.2

Check if the spindle is holding any tools from previous operations. Release the tool by pressing the green button at the back end of the machine.

\*Dont let the tool fall directly on to the bed of the machine, make sure you grab it before pressing the release button!

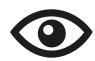

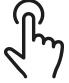

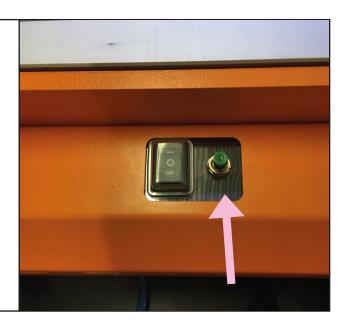

### 1.3

Empty out the toolholder of any tools from previous operations.

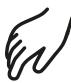

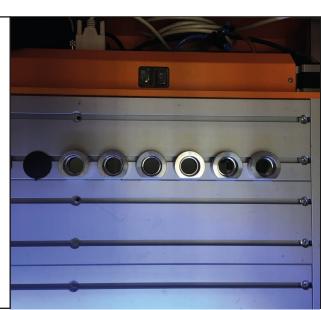

# 1: Start up routine

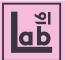

### 1.4

Check that the compressor is on and has compressed air in it.

If not, check the powerplug and the powerbutton next to the pressure indicator.

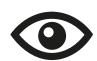

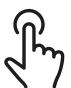

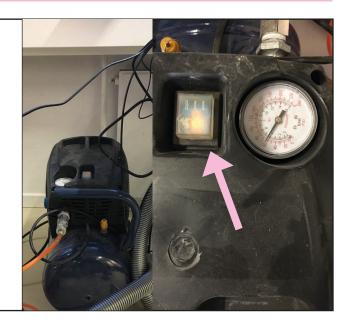

### 1.5

Make sure the airvalve located on the hose running from the compressor to the end of the CNC is partly open by at least 50%

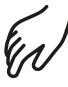

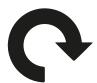

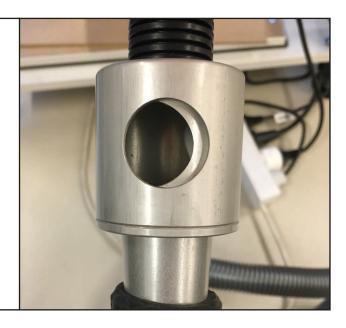

## 2: Setting up the CNC machine

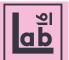

#### 2.1

Open UCCNC M700 file on the desktop.

\* Make sure to open 'M.700' program, and not the 'M.700 Oscillating Knife'

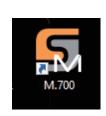

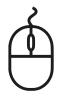

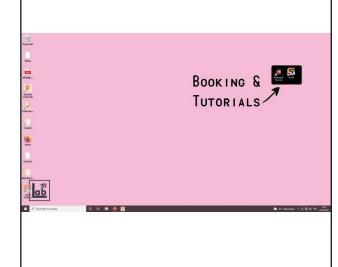

### 2.2

Place your desired tools accordingly to the manufacturing file you are running.

1-6 From the machines bottom, left to right.

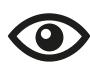

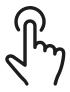

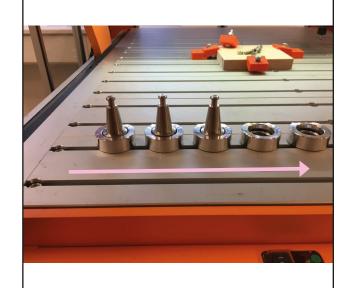

#### 2.3

Note what tool UCCNC thinks is in the spindle. Check if that corresponds with what tool number is actually in the spindle.

If this doesn't correspond, manually change the tool to the right one. Eject the tool in the spindle by pressing the green button. Place the right tool by pressing the green button while pressing the tool firmly upwards in to the spindle until the tool settles securely in the spindle.

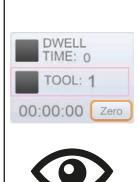

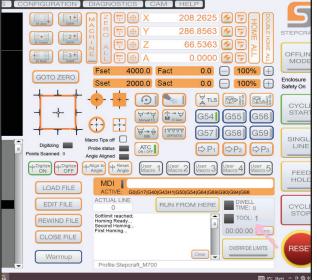

## 2: Setting up the CNC machine

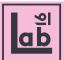

2.4

If UCCNC states that tool 1 is in the spindle, the machine should hold the corresponding like shown in the picture. If not, relaese the tool by pressing the green button and replace with the right tool

If UCCNC states its holding tool 2, it should hold the next tool, etc.

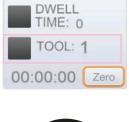

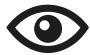

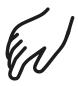

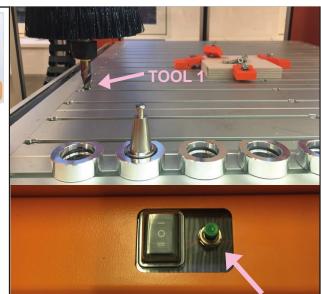

2.5

#### In UCCNC

Home all of the machines axes by pushing the 'home all' button. For highest possible precision press double home, this will home the machine and re-home it with smaller increments in the steps.

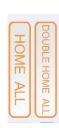

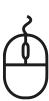

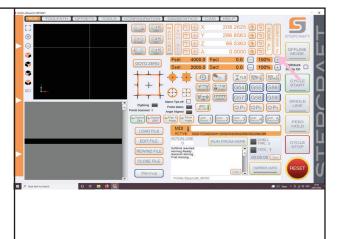

2.6

Make sure you have tool 1 in the spindle, if not type 'M6T1' in the MDI entry.

Press the 'OFFSETS' button to start the automatic tool measure offset process

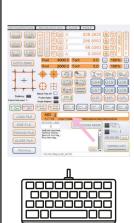

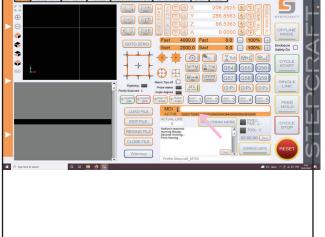